**1. Desembalaje•Desembalagem•Uitpakken• Распаковка**

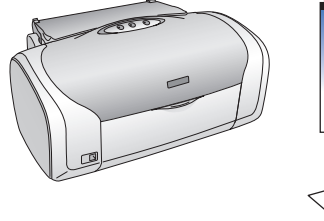

**2. Retirada de la cinta protectora•Retirar a Fita de Protecção•Tape verwijderen• Снятие защитных материалов**

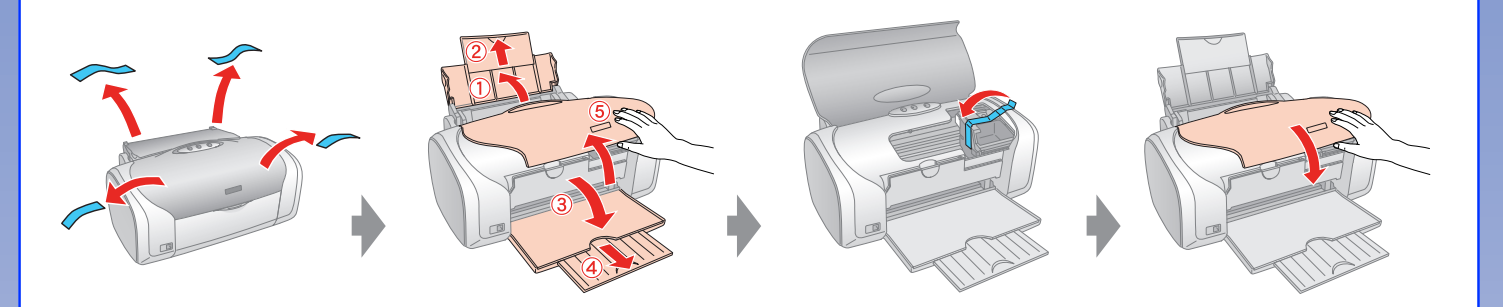

## **3. Conexión a la red•Ligue o cabo•Aansluiten op lichtnet•Подключение**

**4. Instalación de los cartuchos de tinta• Instalar os Tinteiros•Cartridges installeren• Установка чернильных картриджей**

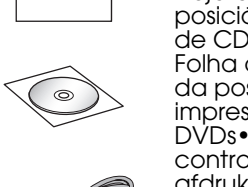

Hoja de prueba de la posición de impresión de CD/DVD• Folha de verificação da posição de impressão de CDs/ controleblad voor afdrukken op cd/dvd• Шаблон проверки печати на дисках Adaptado para CD/DVD 8 mm• 8 cm• для дисков

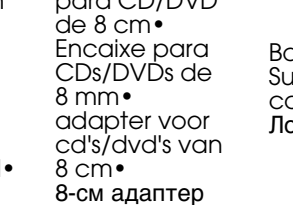

Bandeja de CD/DVD• Suporte de CD/DVD• cd-/dvd-hulpstuk• Лоток для дисков

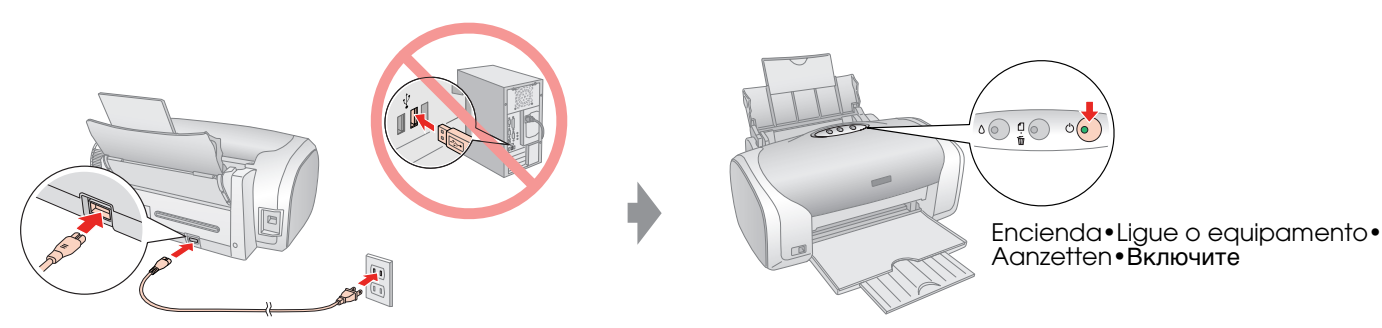

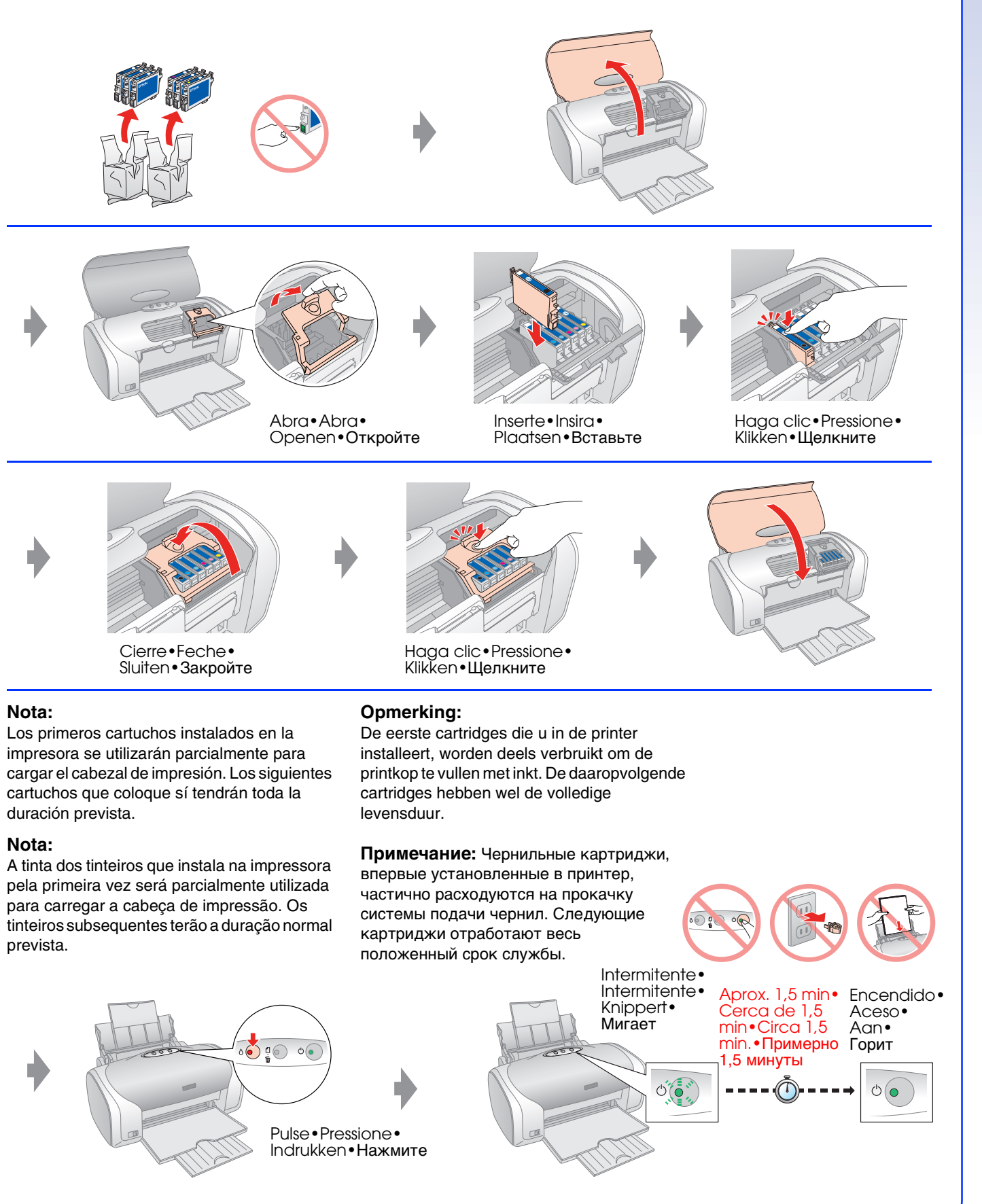

EPSON STYLUS M PHOTO R220 **Para empezar•Começar por<br>aqui•Hier beginnen• Установка**

**5. Conexión a un ordenador con un cable USB• Ligação a um Computador com um Cabo USB• Aansluiten op een computer met een USB-kabel•Подсоединение к компьютеру с помощью кабеля USB**

**6. Instalación del software•Instalar o Software• Software installeren•Установка ПО**

¿Ningún cuadro de diálogo? Haga doble clic en el icono del CD-ROM.

Não aparece a caixa de diálogo? Faça clique duas vezes no ícone do CD-ROM.

Geen dialoogvenster? Dubbelklik op het cd-rompictogram.

Диалоговое окно установки не появилось? Дважды щелкните значок компакт-диска.

## **7. Carga del papel•Alimentar Papel• Papier laden•Загрузка бумаги**

**8. Cómo obtener más información•Obter Mais Informações•Meer informatie• Дополнительные сведения**

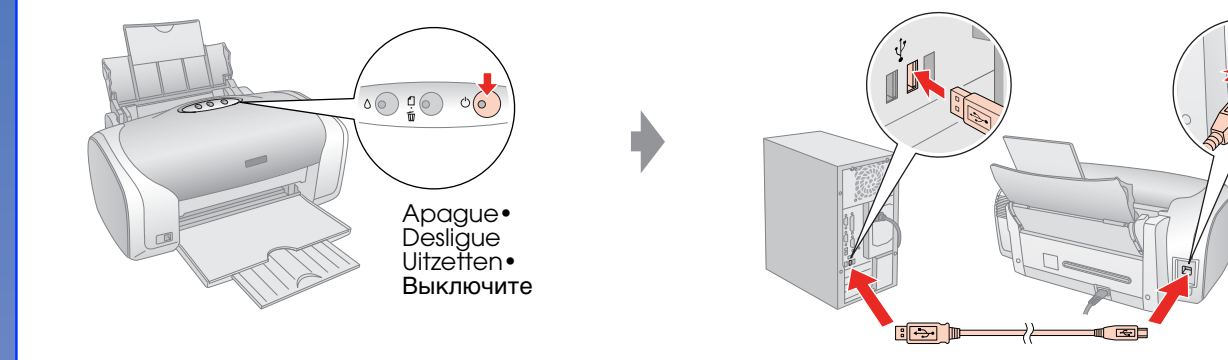

**Siga las instrucciones• Siga as instruções• Volg de instructies• Следуйте инструкциям на экране.**

**En Windows• Para Windows• Voor Windows• Для Windows**

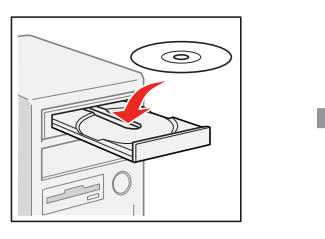

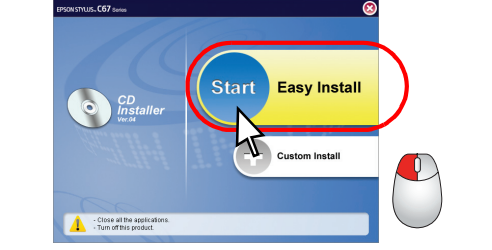

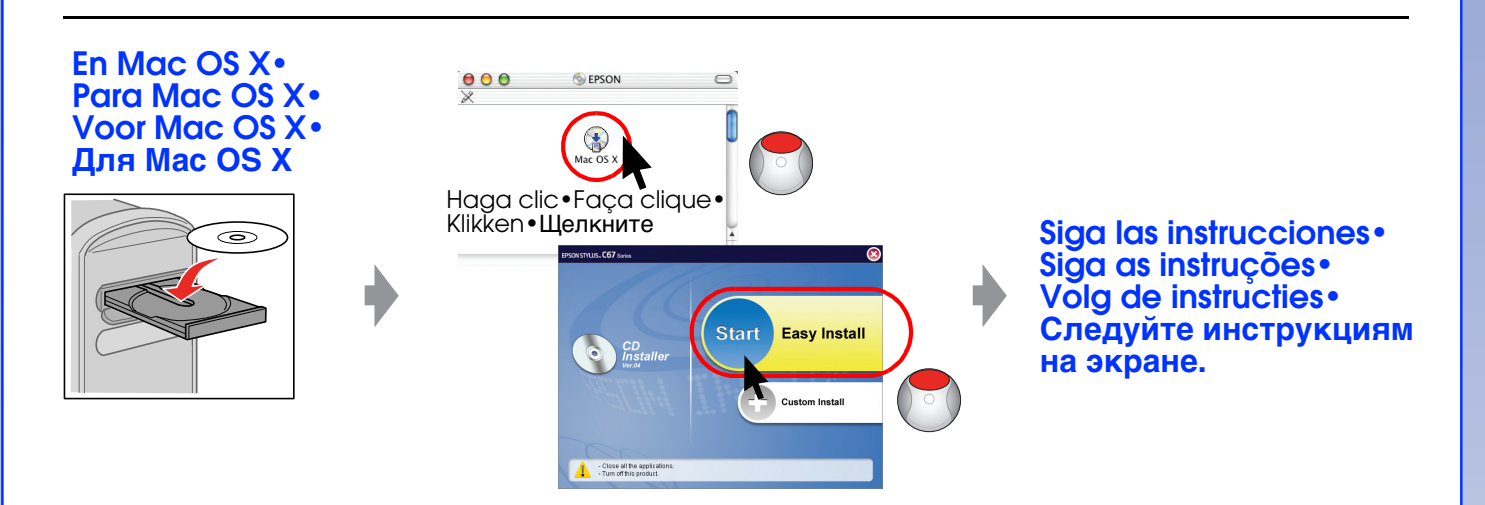

En Mac OS 9, descargue el controlador. http://www.epson.com Para Mac OS 9, descarregue o controlador. http://www.epson.com Voor Mac OS 9 downloadt u zelf de driver.  $\qquad \qquad$  http://www.epson.com Для пользователей Mac OS 9: загрузите драйвер. http://support.epson.ru

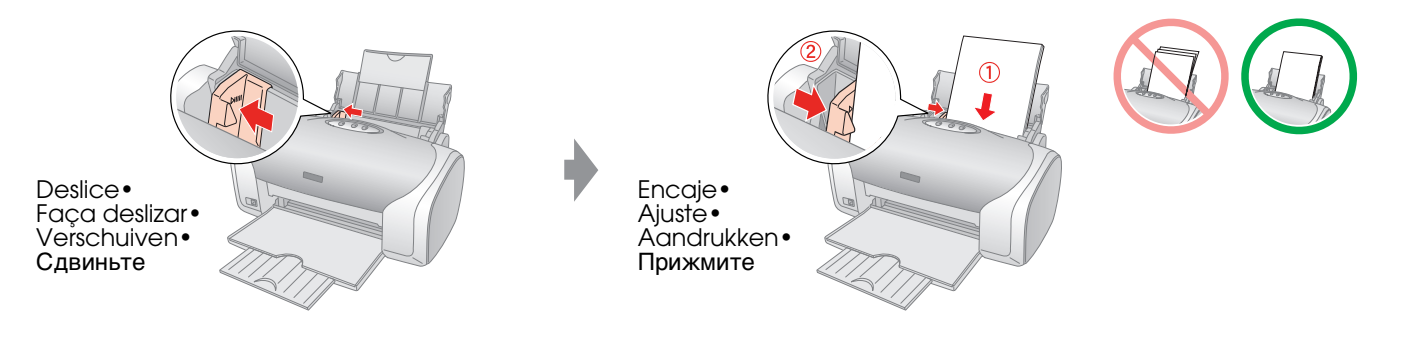

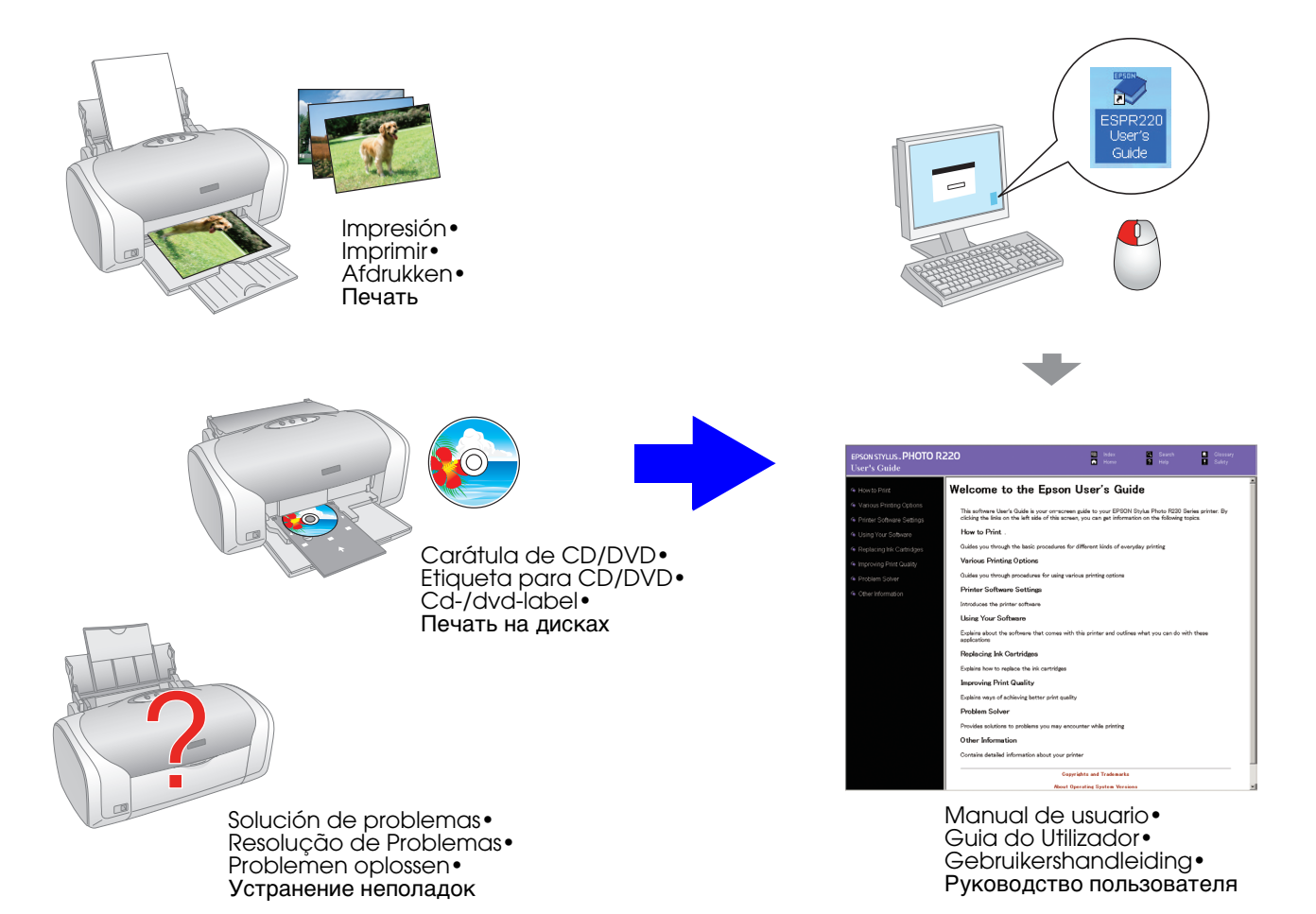